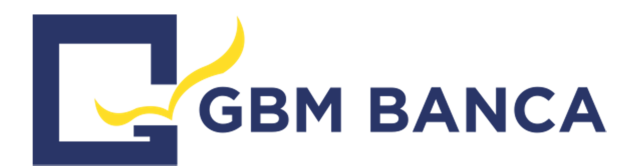

# **ISTRUZIONI PER L' UTILIZZO DEL PORTALE INTERNET BANKING**

 $\_$  ,  $\_$  ,  $\_$  ,  $\_$  ,  $\_$  ,  $\_$  ,  $\_$  ,  $\_$  ,  $\_$  ,  $\_$  ,  $\_$  ,  $\_$  ,  $\_$  ,  $\_$  ,  $\_$  ,  $\_$  ,  $\_$  ,  $\_$  ,  $\_$  ,  $\_$  ,  $\_$  ,  $\_$  ,  $\_$  ,  $\_$  ,  $\_$  ,  $\_$  ,  $\_$  ,  $\_$  ,  $\_$  ,  $\_$  ,  $\_$  ,  $\_$  ,  $\_$  ,  $\_$  ,  $\_$  ,  $\_$  ,  $\_$  ,

# *Gentile Cliente,*

per seguirLa al meglio nella migrazione dal vecchio al nuovo sistema informatico di GBM Banca, di seguito siamo a fornirLe le principali informazioni utili per l'utilizzo del Suo nuovo portale Internet Banking.

## **PRIMO ACCESSO**

Si assicuri prima di tutto di essere in possesso dei codici di accesso che Le sono stati consegnati presso la Sua filiale, nello specifico:

**CODICE CLIENTE** - trascritto nella stampa del contratto d'internet banking, in corrispondenza del campo "User –  $id$ " ;

**CODICE PIN DI PRIMO ACCESSO** - contenuto all'interno della busta pin cartacea ricevuta.

Acceda, come di consueto, sul sito istituzionale della Banca (**www.gbmbanca.it**) e selezioni la voce *INTERNET BANKING NEW*, in questo modo verrà reindirizzato automaticamente alla nuova pagina di Login dove inserire i codici sopra citati.

Inserisca ora il Suo Codice Cliente nel campo "User ID" ed il PIN di cinque cifre contenuto nella busta chiusa nel campo "Password".

**Attenzione!** – Il Codice Cliente deve essere digitato per intero. Vanno inseriti anche i numeri che seguono il "trattino" – Es: 1234567-01

Cliccando sulla voce ENTRA, se i codici sono stati digitati correttamente, apparirà la schermata relativa alla gestione codici di sicurezza in cui verrà richiesta la personalizzazione della password di accesso.

#### **PERSONALIZZAZIONE PASSWORD**

Effettuato il primo accesso sopra descritto, si ritroverà nella maschera che richiede la personalizzazione della Sua password di accesso.

Per procedere è necessario compilare i tre campi richiesti come segue:

**PIN -** Inserisca nuovamente il PIN di cinque cifre, contenuto nella busta, utilizzato per il primo accesso

**PASSWORD** - Digiti una password alfanumerica di Sua scelta composta da minimo 8 massimo 16 caratteri

## **CONFERMA PASSWORD** - Ripeta la password digitata nel campo precedente

Confermando a fondo pagina, se i campi sono stati compilati correttamente, il sistema aggiornerà la password con quella che è stata personalizzata.

Dal prossimo accesso, per eseguire la Login, sarà necessario digitare il Codice Cliente assegnatoLe dalla Banca e la nuova password da Lei scelta.

\_\_\_\_\_\_\_\_\_\_\_\_\_\_\_\_\_\_\_\_\_\_\_\_\_\_\_\_\_\_\_\_\_\_\_\_\_\_\_\_\_\_\_\_\_\_\_\_\_\_\_\_\_\_\_\_\_\_\_\_\_\_\_\_\_\_\_\_\_\_\_\_\_\_\_\_\_\_\_\_\_\_\_\_

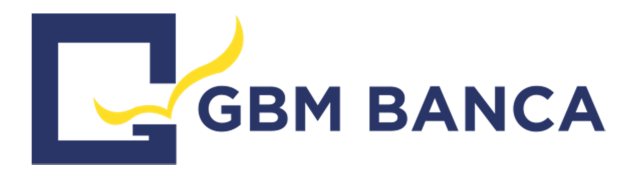

## **MODALITA' DI FIRMA**

Qualora il Suo profilo preveda l'operatività dispositiva, per autorizzare l'inoltro di tutte le operazioni dispositive inserite dal portale è necessario procedere alla "firma" mediante il dispositivo assegnatoLe dalla Banca.

 $\_$  ,  $\_$  ,  $\_$  ,  $\_$  ,  $\_$  ,  $\_$  ,  $\_$  ,  $\_$  ,  $\_$  ,  $\_$  ,  $\_$  ,  $\_$  ,  $\_$  ,  $\_$  ,  $\_$  ,  $\_$  ,  $\_$  ,  $\_$  ,  $\_$  ,  $\_$  ,  $\_$  ,  $\_$  ,  $\_$  ,  $\_$  ,  $\_$  ,  $\_$  ,  $\_$  ,  $\_$  ,  $\_$  ,  $\_$  ,  $\_$  ,  $\_$  ,  $\_$  ,  $\_$  ,  $\_$  ,  $\_$  ,  $\_$  ,

Qualora avesse già fornito un numero di cellulare valido alla Sua filiale, la tipologia di firma a Lei associata sarà il Secure Call, diversamente dovrebbe essere in possesso di un dispositivo elettronico generatore di codici OTP chiamato Token.

Al termine dell'inserimento di ogni operazione che richiede di essere autorizzata mediante la firma dovrà procedere, in base alla tipologia di firma in Suo possesso, in uno dei seguenti modi:

• **Secure Call** – Tale modalità di firma consiste nel contatto, necessariamente tramite l'uso del numero del cellulare comunicato in Filiale, di un apposito numero verde (in caso di conferma dall'estero la chiamata non verrà effettuata ma ricevuta), durante il quale sarà richiesta la digitazione sulla tastiera del Suo telefono del codice segreto che Le verrà indicato a video volta per volta.

**Attenzione!** – Raccomandiamo, prima di procedere con la telefonata, di leggere sempre le istruzioni riportate a video poiché in alcuni casi può essere richiesta la digitazione di pin aggiuntivi (Es.: per le operazioni di Bonifico con un importo superiore a 5000 euro, è possibile che, oltre al codice segreto proposto dal sistema, venga richiesta la digitazione delle ultime 4 cifre dell'Iban del beneficiario)

• **Token/Digipass** – Tale modalità di firma prevede che, quando richiesto dal sistema, provveda a ricopiare nell'apposito campo segnalato il codice di sei cifre generato dal Suo dispositivo Token.

Tale servizio si può essere usufruito anche dall'Estero.

#### **I SUOI DOCUMENTI**

Per quanto riguarda la Sua gestione documentale digitale caricata sul vecchio portale, La informiamo che momentaneamente non risulta consultabile.

Le verranno forniti maggiori dettagli prossimamente ma, qualora necessitasse urgentemente di alcuni documenti, può farne richiesta presso la Sua filiale di riferimento.

Le ricordiamo che per ulteriori informazioni e assistenza è a Sua disposizione il nostro numero verde 800.107.541 (dall'estero 051.4992177) attivo ogni giorno dalle ore 6:00 alle 24:00.

\_\_\_\_\_\_\_\_\_\_\_\_\_\_\_\_\_\_\_\_\_\_\_\_\_\_\_\_\_\_\_\_\_\_\_\_\_\_\_\_\_\_\_\_\_\_\_\_\_\_\_\_\_\_\_\_\_\_\_\_\_\_\_\_\_\_\_\_\_\_\_\_\_\_\_\_\_\_\_\_\_\_\_\_